# GIROS Bancarios en NOTIN

El proceso general consiste en generar desde la factura deseada un "GIRO", desde "GIROS" (acceso desde "facturas", botón inferior/derecha) seleccionar aquellos que deseamos incluir en la "remesa" y enviar el fichero con la remesa por email al banco o introducirla directamente en el servicio WEB de nuestro banco. Pasado un tiempo prudencial, una vez abonada la remesa, la confirmaremos y las facturas quedarán saldadas.

Por pasos:

- Seleccionamos el **banco con el deseamos trabajar** en la factura y con doble click indicamos en su ficha la cuenta en la que deseamos que se ingresen las remesas. Empezamos con un solo banco de trabajo por comodidad.
- Una vez la factura está terminada, siempre **existe la posibilidad manual** de pulsar "Giro Bancario en papel", lo que nos emitirá un recibo en papel que podemos llevar al banco personalmente y cuando recibamos el dinero en la cuenta dar el cobro manual de la factura.
- El proceso común es pulsar el botón "Giro" sobre la factura y quedará creado, pendiente de remesar. **La factura quedará pendiente de cobro** hasta el abono de la remesa completa que contiene dicho giro.
- Periódicamente se generará una "remesa" por cada entidad que enviaremos normalmente por el portal Web de la misma y en varios días se producirá su abono en nuestra cuenta de referencia. También es posible generar una remesa individual sencilla de una única factura.
- Una vez producido el Abono de la remesa, el sistema dará el cobro a cada una de las facturas incluidas en la remesa. Si posteriormente algún recibo fuera devuelto (el cliente dispone de un mes aproximadamente para hacerlo) marcaremos dicho giro como "devuelto" y podremos realizar una "renovación" del mismo en la siguiente remesa o efectuar el cobro por cualquier otro medio.

Las remesas se enumerarán secuencialmente y quedan archivadas en "F:\Notawin.net\Remesas", desde donde deberemos adjuntarlas cuando el portal Web de nuestro banco nos las solicite.

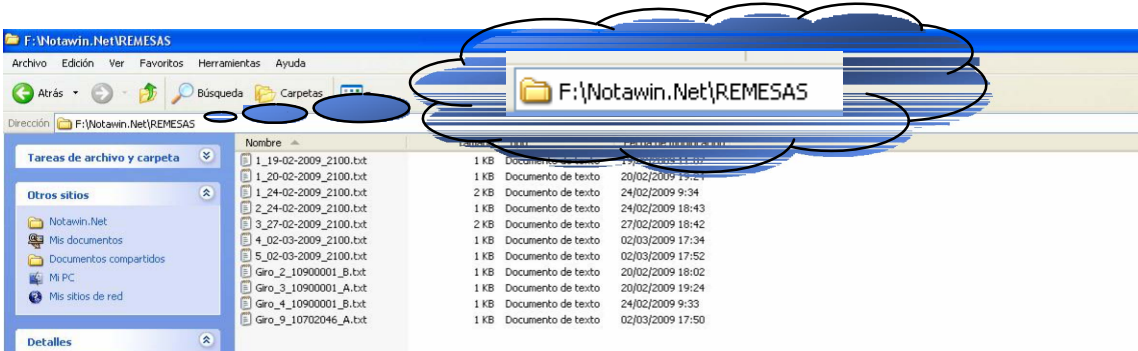

Dentro de la pestaña **FACTURAS**, existen tres botones que nos van a servir para llevar a cabo la gestión de toda la operativa de los Giros Bancarios.

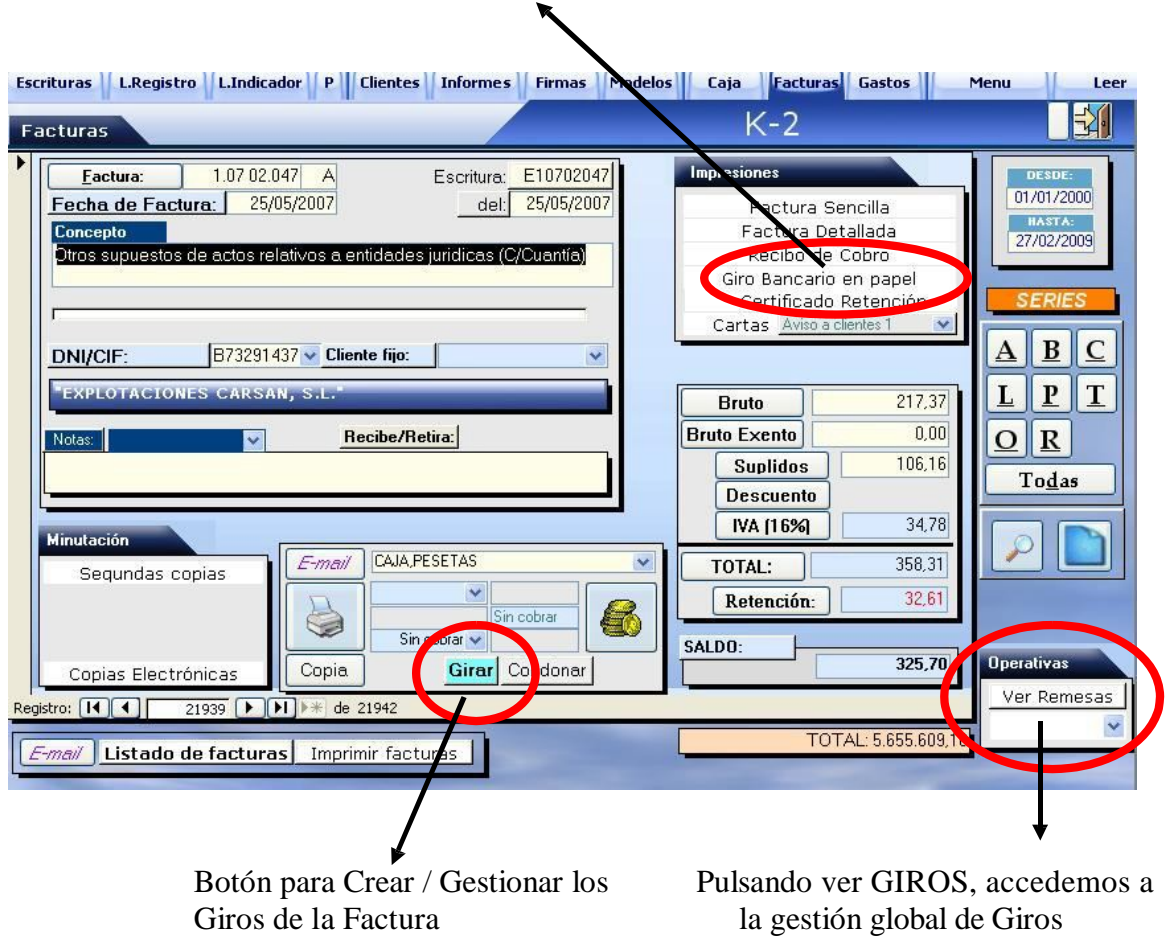

Desde aquí es posible realizar el Giro Bancario en Papel.

# **- Pasos a seguir para realizar Giros Bancarios:**

Es imprescindible para poder realizar un Giros, **introducir el número de cuenta una sola vez** del banco con el que deseamos trabajar.

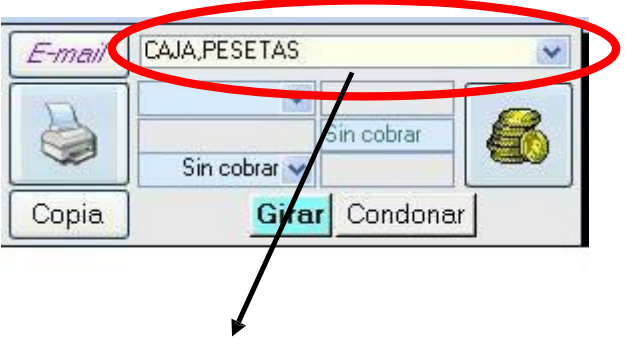

**Seleccionamos nuestro banco de** trabajo, donde enviaremos la remesa para su cobro y con **doble clic sobre el nombre**, accedemos a su ficha.

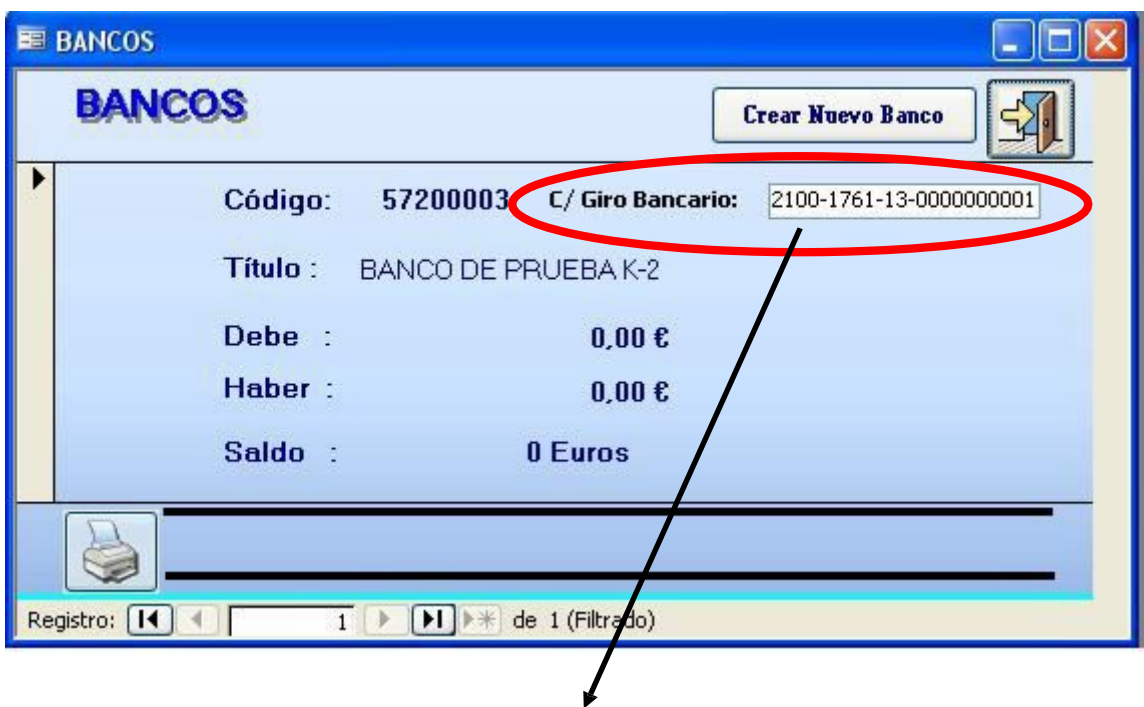

Introduciremos el número de la cuenta corriente donde deseamos que el Banco nos ingreses las remesas realizadas

En **POLIZAS** (L. Registro), dentro de la pantalla de oficinas bancarias, podemos asignar el número de cuenta en una oficina y excepcionalmente, realizará el abono de las pólizas de esa oficina, en la cuenta que hayamos indicado.

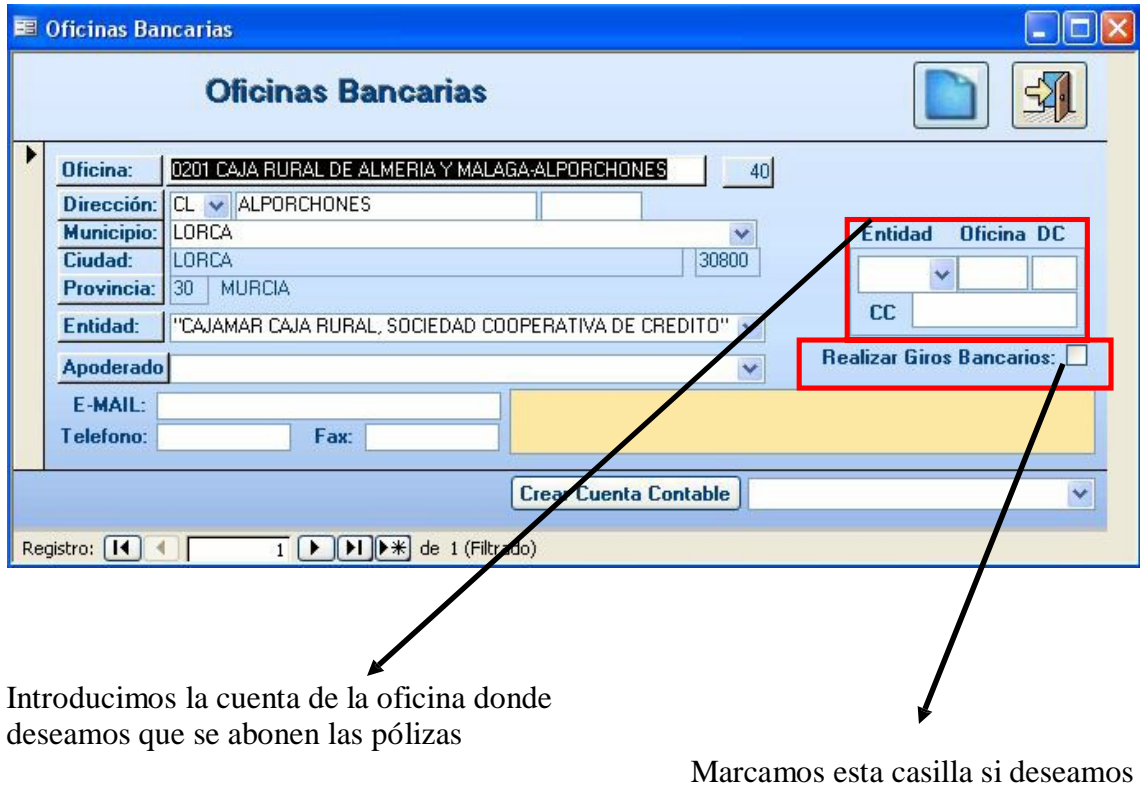

que sea la cuenta para Giros

La cuenta a la que deseamos enviar el giro **se debe de introducir en la ficha del cliente.**

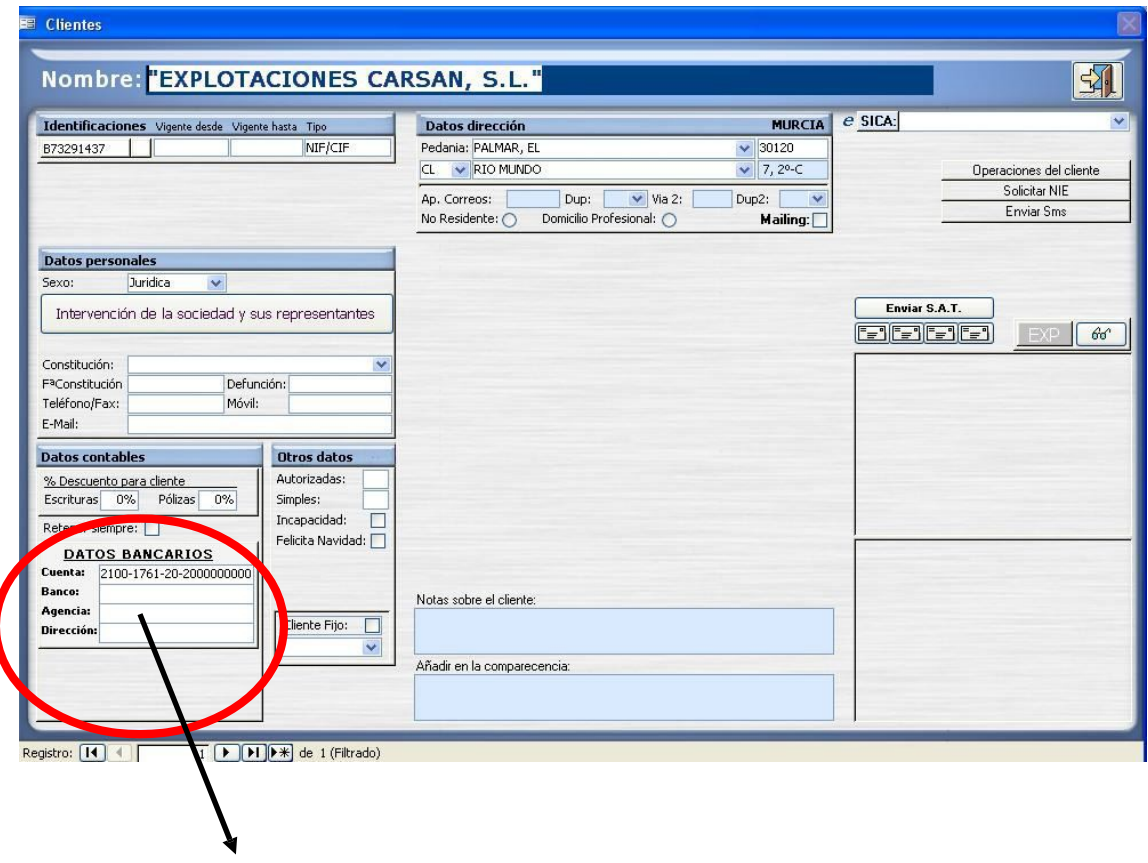

Datos bancarios del cliente.

Después de Introducir los datos de las cuentas, pulsamos sobre el botón Girar y nos muestra una ventana para añadir la fecha de vencimiento:

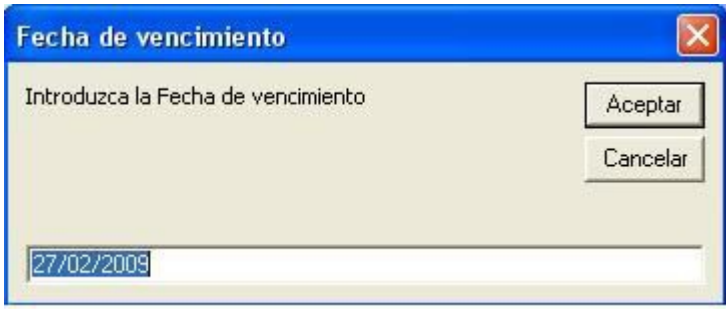

La introducimos, aceptamos el mensaje y nos creará un nuevo giro, al hacer esto se nos abrirá la ventana del GIRO y el botón **Girar** indicará en número de giro concreto: Giro Nº: 7

**Para poder visualizar un Giro desde la pestaña Facturas**, bastará con que pulsemos el botón de Giro Nº 7 y nos mostrará la ventana del Giro, de la factura en la que nos encontremos.

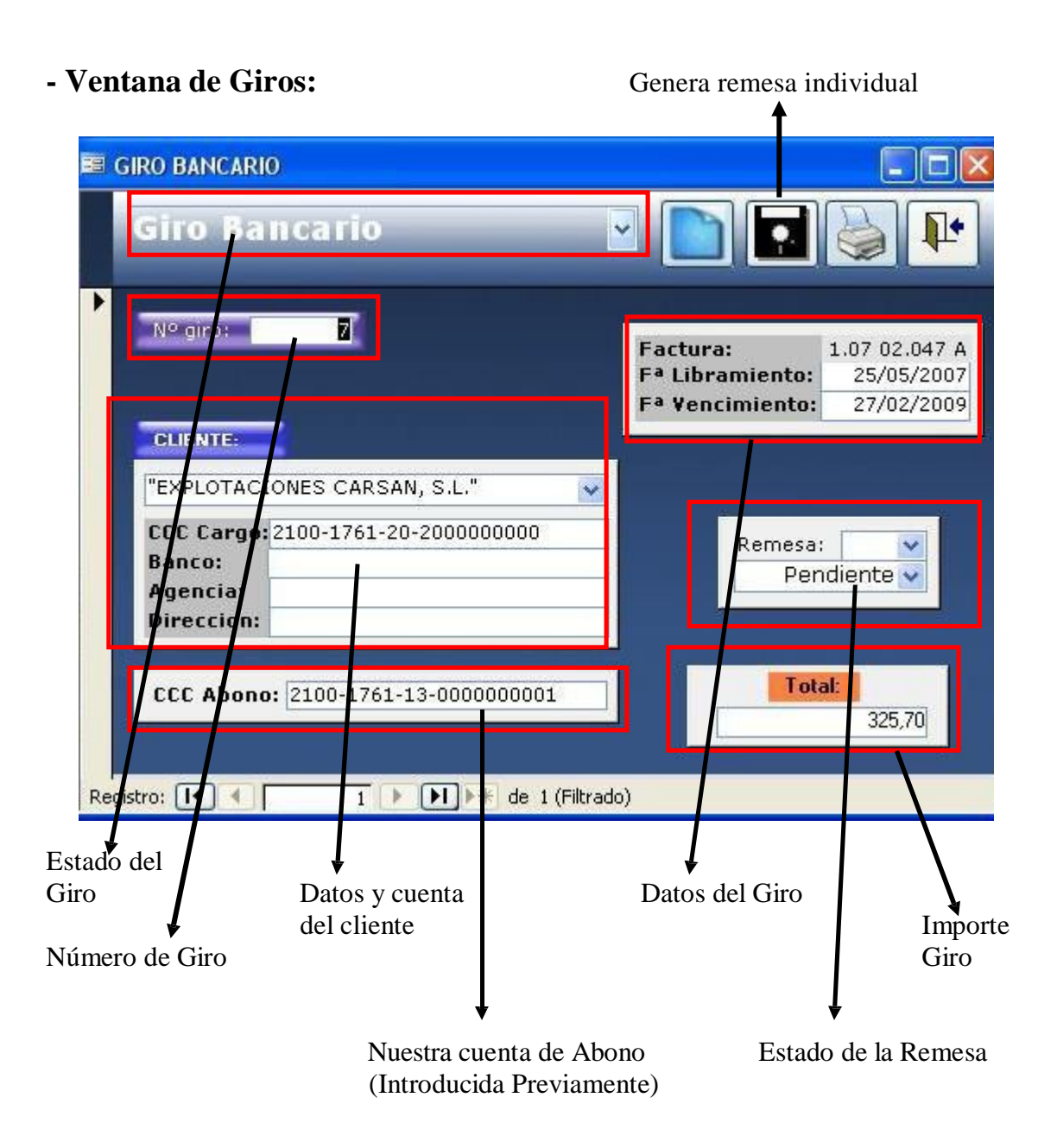

**1- Estado del Giro**: Aquí nos va a mostrar en que estado se encuentra el giro, hay cuatro posibilidades:

- **Giro Bancario:** Realizado pero pendiente de remesar.
- **Giro Devuelto**: Giro bancario marcado como devuelto.
- **Devolución de Giro:** Compensación del giro devuelto.
- **Giro Renovado**: Giro que una vez devuelto, lo renovamos para remesarlo de nuevo.
- 2- **Con el folio azul podemos crear un nuevo giro desde la propia ventana.**
- **3-** El Disquete nos sirve para remesar solo el giro que tenemos en pantalla.
- 

**4-** La Impresora, nos da la posibilidad de imprimir los datos del giro para llevarlos al banco en papel.

# **- Ventana de Remesas:**

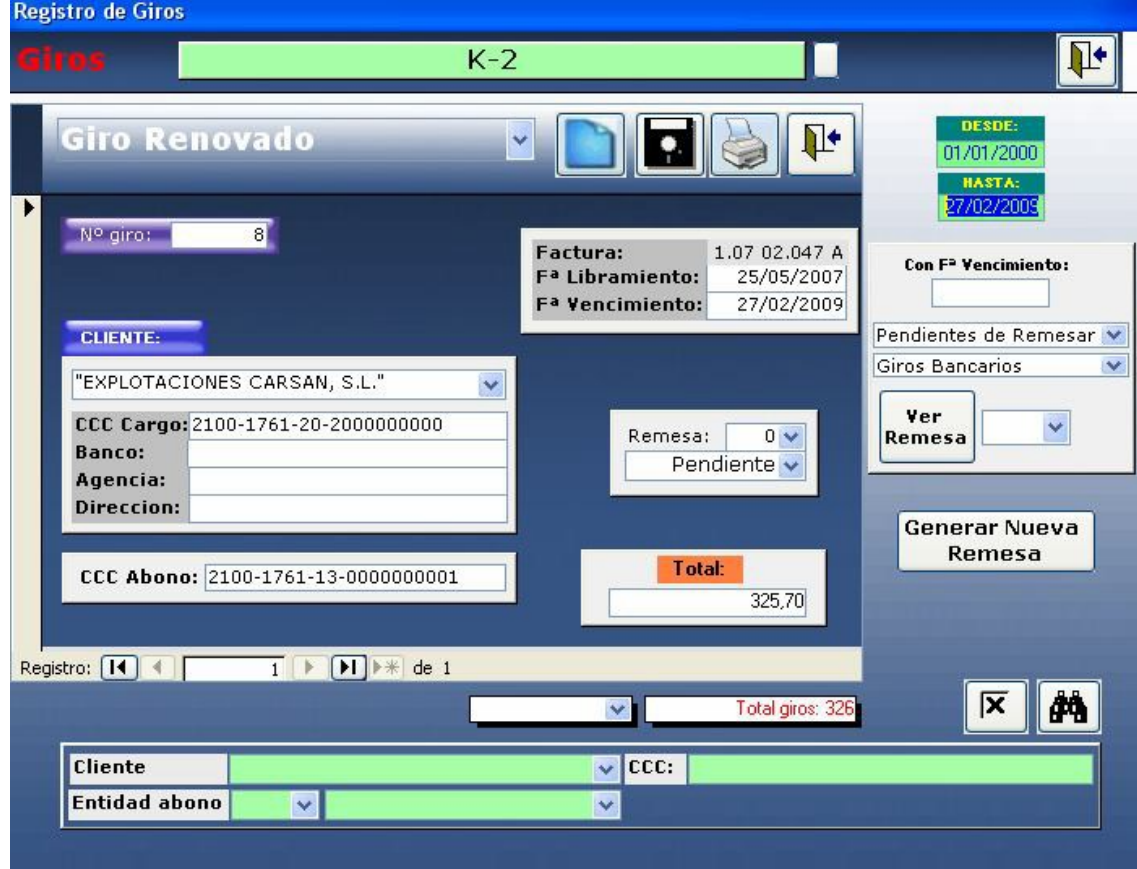

En la ventana de Remesas nos encontramos con la parte izquierda, que es igual a la de Giros. La parte derecha e inferior, son las que pasamos a explicar ahora:

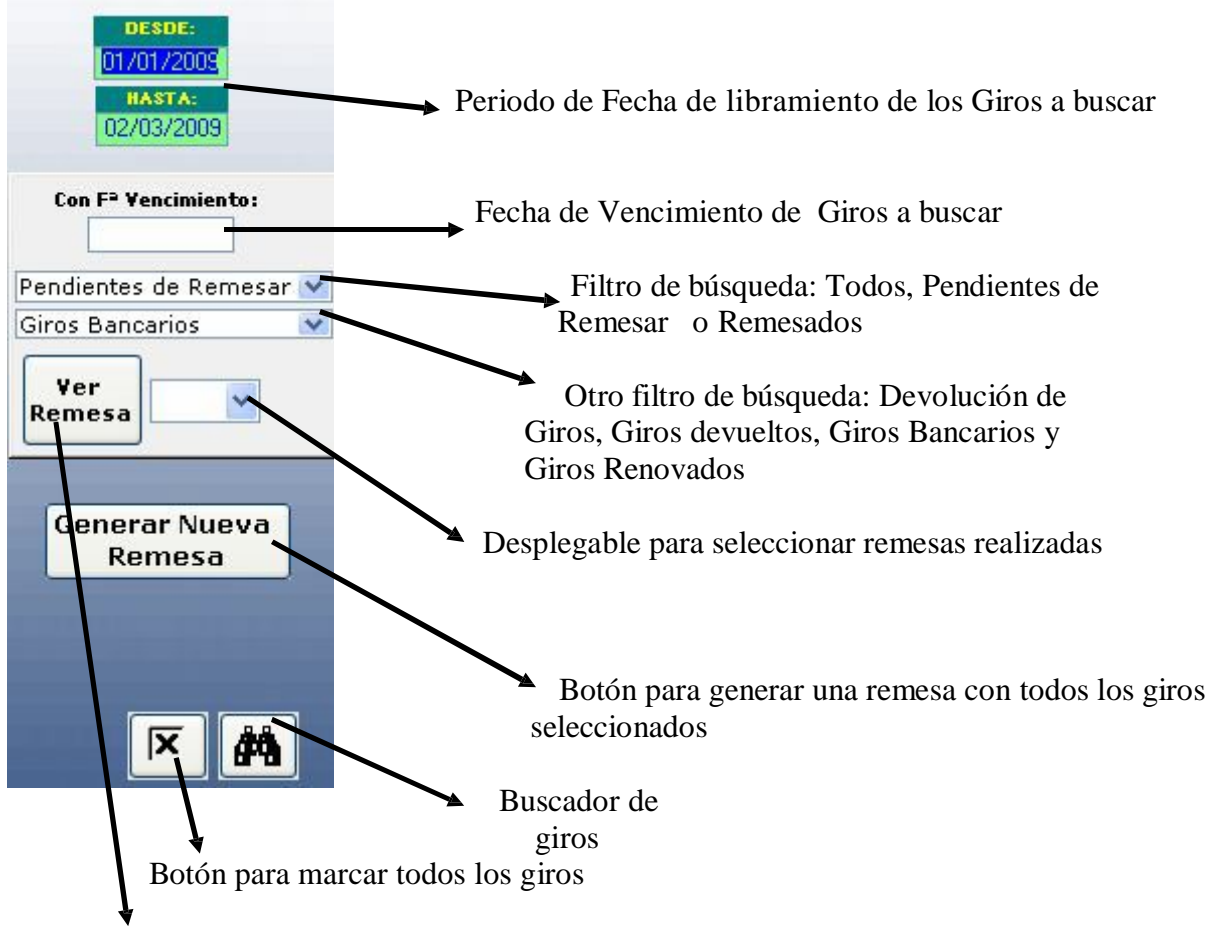

Botón para visualizar la remesa seleccionada en el desplegable.

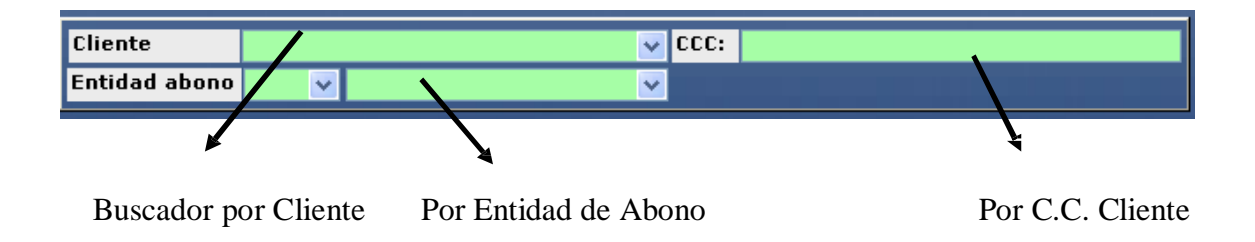

#### **- Pasos Para Realizar una Remesa:**

Para realizar una remesa individual pinchamos en el disquete sobre el giro en cuestión. Si queremos realizar una remesa de varios giros **buscaremos los giros** utilizando alguno de los filtros antes expuestos, por periodo de fechas o por fecha de vencimiento.

Introducimos en los dos desplegables que hay debajo de fecha de vencimiento, las opciones siguientes: **Pendientes de Remesar** y **Giros Bancarios**, respectivamente.

Una vez hecho esto, pasamos a seleccionar el/los giros a remesar, hay dos formas de hacerlo:

Si queremos **seleccionar todos los giros**, basta con que **pulsemos el botón**  $\|\mathbf{\overline{X}}\|$  de la ventana de remesas.

Si por el contrario queremos **seleccionar uno o varios giros**, pero no **todos**, lo **haremos desde el listado**, como se muestra en la siguiente imagen:

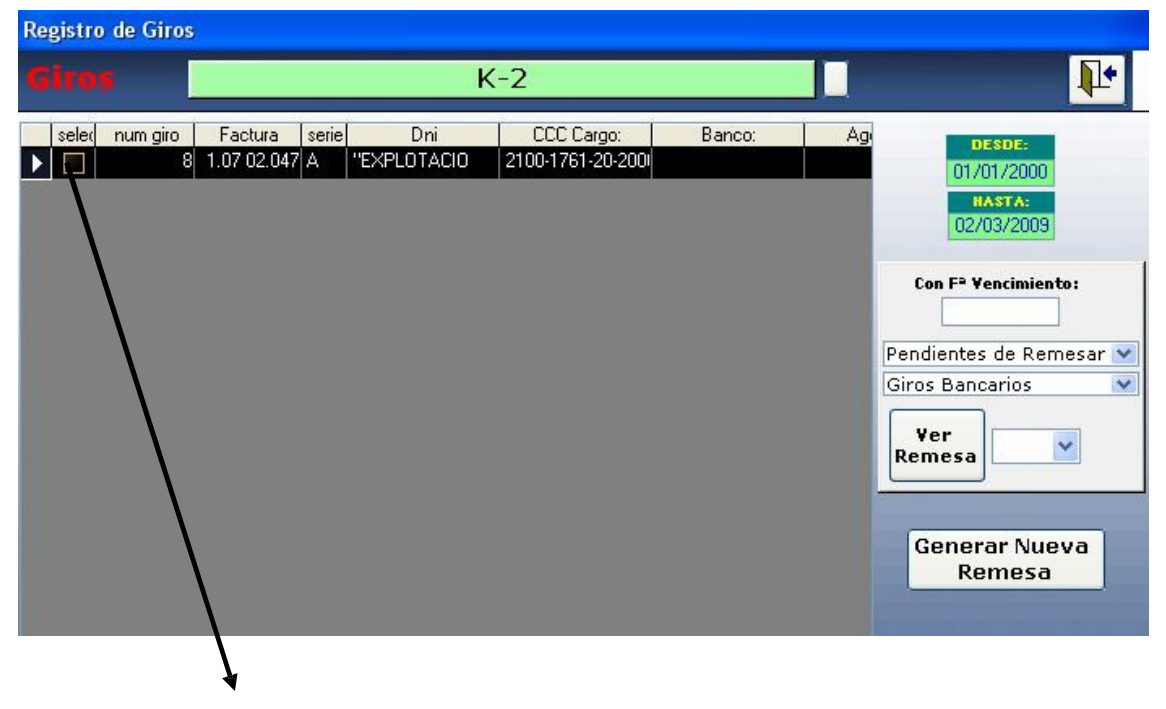

Selección de Giro (Marcamos todos los que queremos Remesar)

Para entrar en la vista de selección de Giros hay que pulsar en el selector que tenemos a la izquierda, en la ventana de Remesas.

Una vez **Marcados los giros a Remesar** pulsamos el **botón de Generar Remesa** y, nos **creará una nueva remesa y mostrará una ventana** de información, donde nos indica entre otras cosas, **el nombre y la ruta donde se guardó el archivo**, para luego poder introducirlo en nuestro banco. Si estamos de acuerdo con los datos mostrados, pulsamos en "Sí".

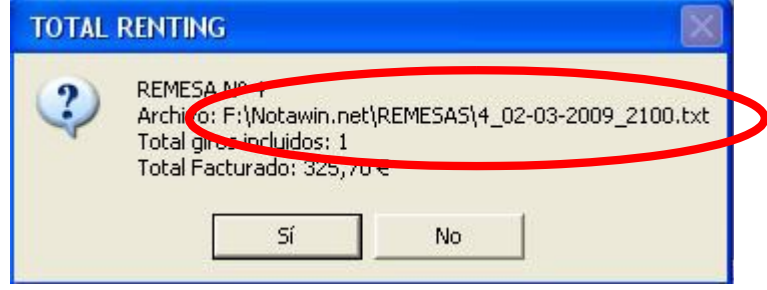

## **- Devolución de Giros:**

Se nos puede dar el caso de que hayamos remesado uno o varios giros y posteriormente nos demos cuenta de que no son correctos o tenemos que modificar la factura, para ello pulsamos sobre el botón del giro en la factura correspondiente, y en la ventana nos muestra el siguiente botón:

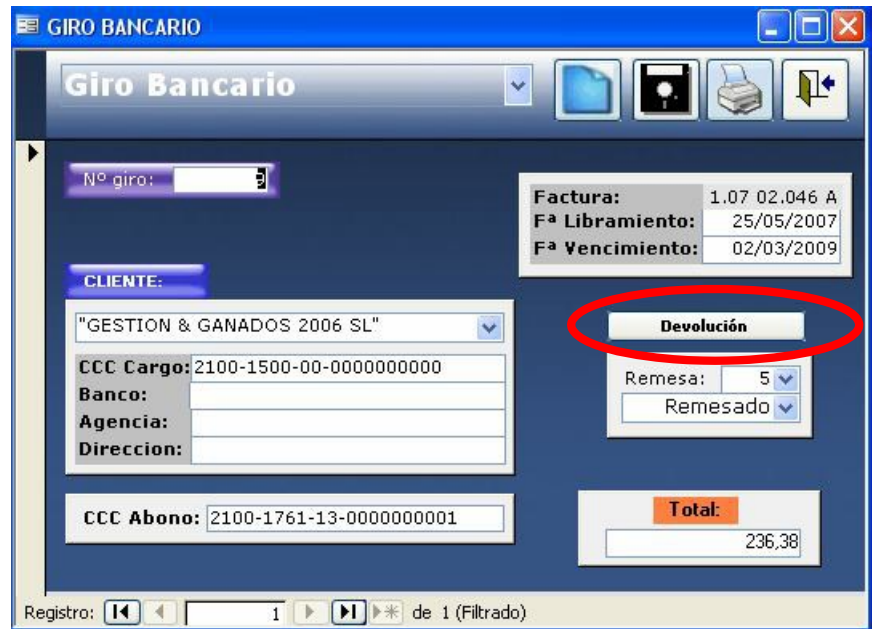

Al **Pulsar** en "**Devolución"**, nos **crea un nuevo giro de devolución**, con el número en negativo, y el estado nos pasará a devuelto.

*"Es Importante recordar que, cuando devolvemos un giro, este se quedará así para siempre, ya que, si lo renovamos, nos creará un Nuevo giro independiente".*

#### **- Renovación de Giros:**

Para **Renovar un Giro**, simplemente **pulsamos el botón "Renovación"**, y **nos crea un nuevo giro** con nuevo número. Nos cambiará el estado a "Giro Renovado" y lo tendremos de nuevo como pendiente de Remesar.

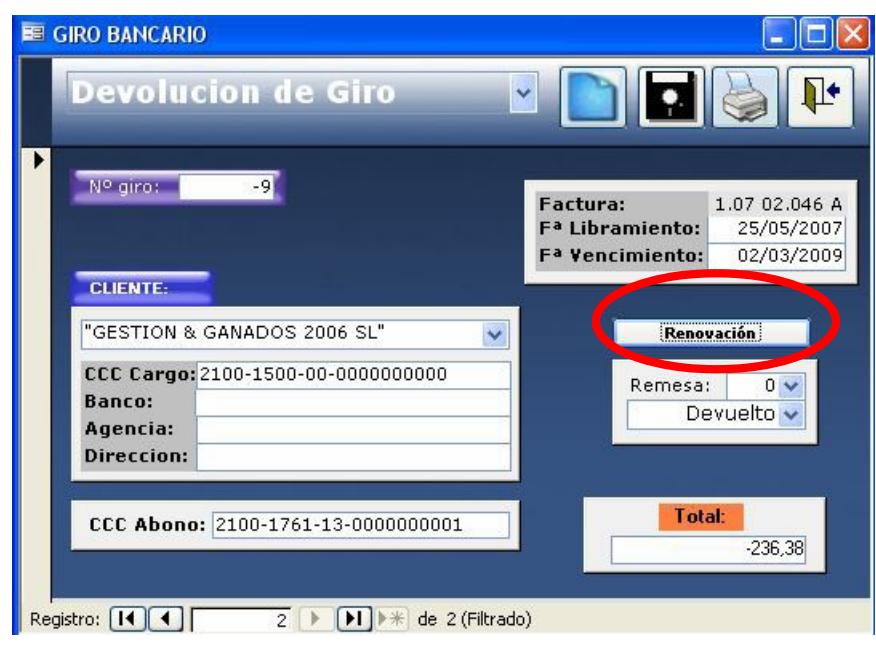

## **- Comparativa Total de Remesas:**

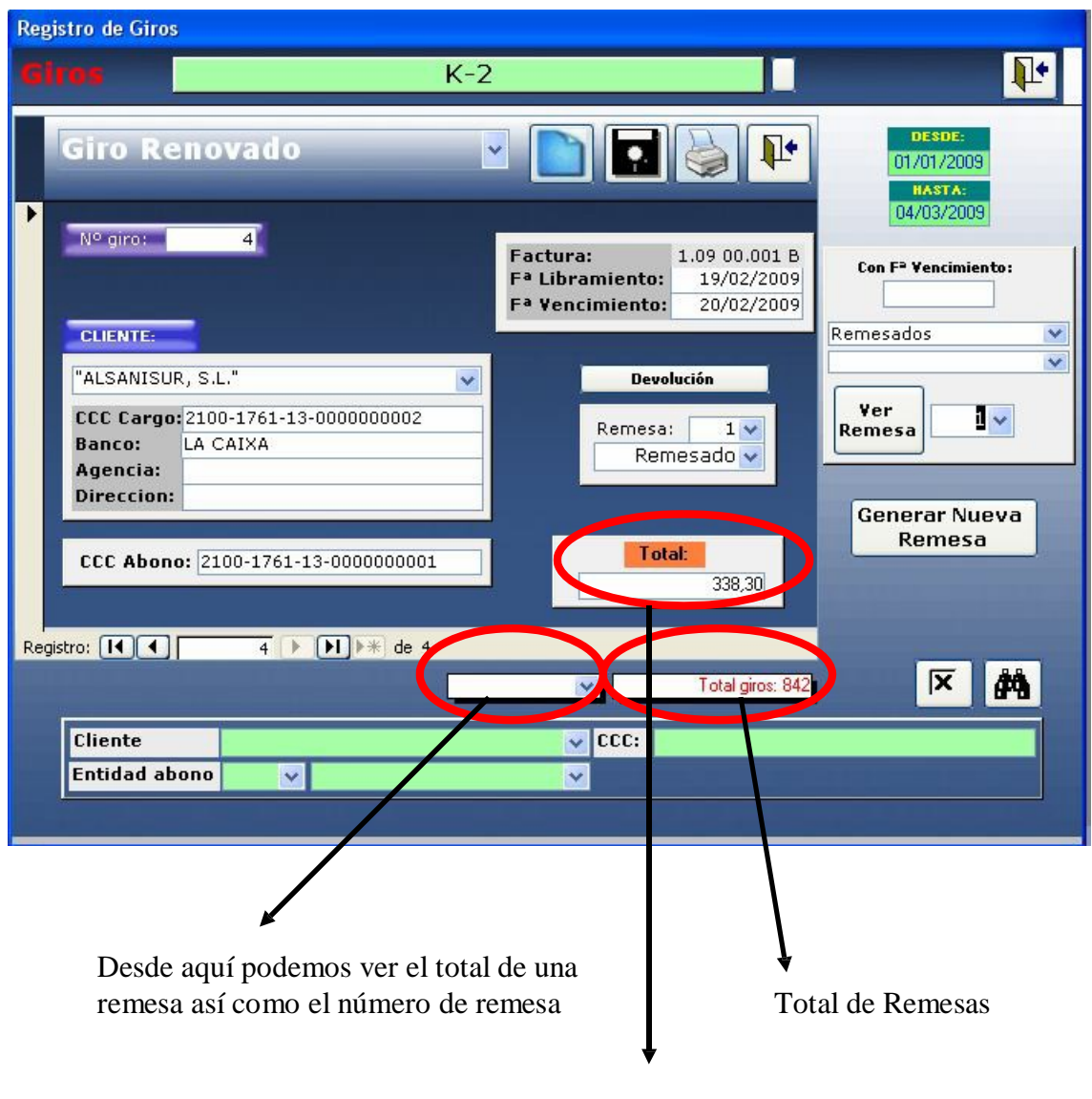

Total del Giro

Para cerciorarnos de que, el total de la remesa que hemos hecho, es correcto y no nos hemos dejado ningún giro por hacer, o borrado alguno por equivocación, accedemos a la remesa y comprobamos que el total de la remesa coincide con la suma de los importes totales de todos los giros.

También podemos ver, desde el desplegable que hay junto al total de la remesa, todas las remesas realizadas con su número importe y fecha para contrastarlo con lo introducido en la web del banco.

Muestra los datos detallados de la remesa que hayamos seleccionado en el desplegable. Al pulsarlo nos muestra la siguiente ventana:

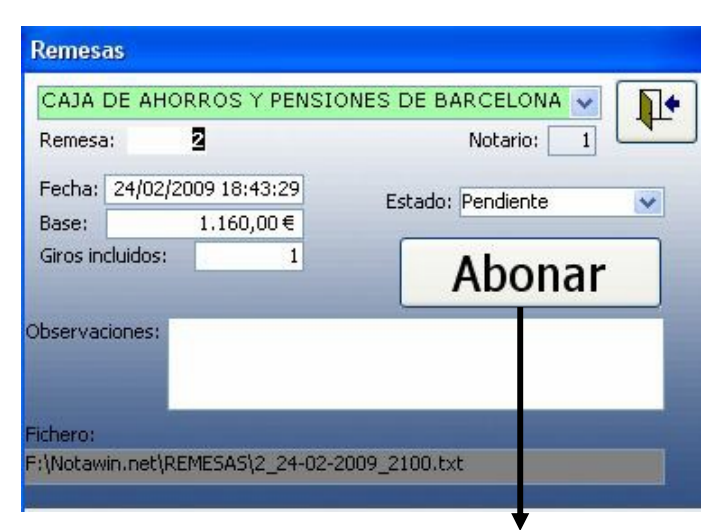

Botón para dar por cobrado el giro.